# The 79th Annual Meeting of the Japanese Cancer Association

# How to record a slide show with narration and slide timings [Oral/Poster Presentation]

PowerPoint 2019 Microsoft 365 (Office365)

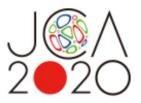

### Before you start

- Please prepare the following items:
  - -Microsoft PowerPoint Presentation slides
  - -Laptop
  - -Microphone
- Please connect the microphone/headset to your laptop to record your voice.
   Built-in laptop microphones are also available.
- Quiet places are recommended.
- Please make sure to finish your words before you go to the next page. Your voice won't be recorded while you switch the pages.
- Please embed the videos directly in the slides. (Hyperlinks are not available.)
- Laser Pointer for Mac is not available.
- Please prepare the following slides

Slide #1: Title slide

Slide #2: Disclosure of the Conflicts of Interests

Slide #3: starting your presentation

<a href="#"><Author whose abstract is chosen for Oral Presentation></a>

Presentation: 8 min Language: English

< Author whose abstract is chosen for Poster Presentation >

Presentation: 4 min Language: English

## Before you start

- Select 'Slide Sorter' below and make sure there is no seconds shown under the each slide.
- If any, select 'Transitions'>'Advance Slide' > uncheck the 'After:' button.
   \*This image may look different depending on your OS/MS version.

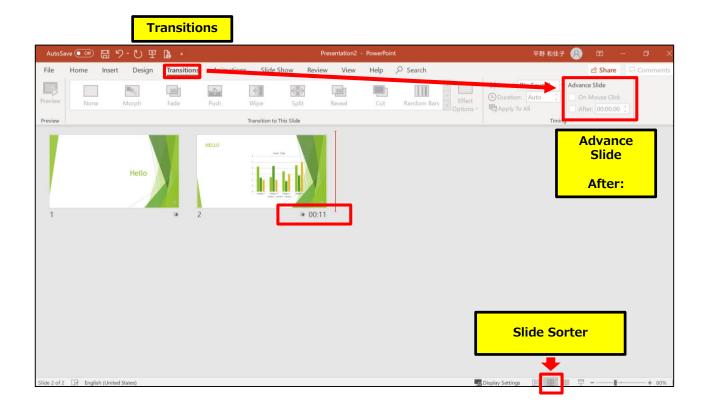

### How to disclose your COI

If there is any COI, the presenter should use the disclosure slide to present COI after the title slide, in order to clarify the names of companies and/or associations in question.

If there is no COI, the presenter should indicate 'I/We have no financial relationships to disclose.' as such on the sample slide.

If the lead presenter is the responsible researcher, choose the sample slide 1. If the lead presenter is NOT the responsible researcher, choose the sample slide 2 and prepare each COI disclosure slide on behalf of the responsible researcher.

#### 1) Lead presenter is the responsible researcher

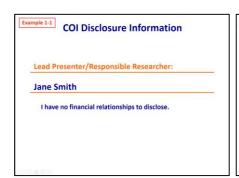

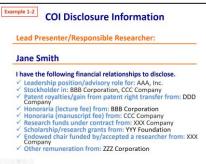

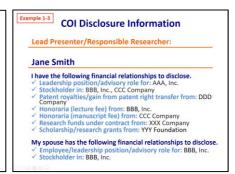

#### 2) Lead presenter is NOT the responsible researcher

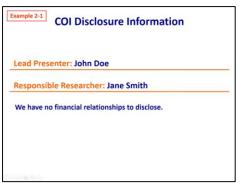

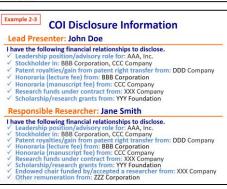

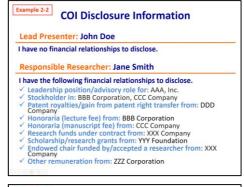

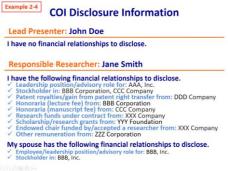

Select 'Slide Show' > 'Record Slide Show'.
 Choose 'Record from Beginning'.

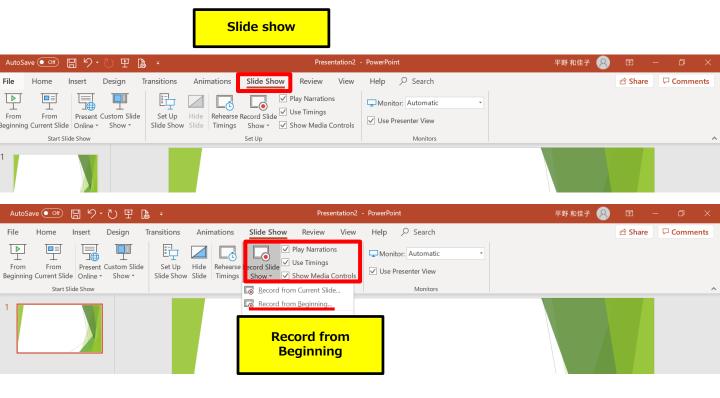

2. The screen will look as below.

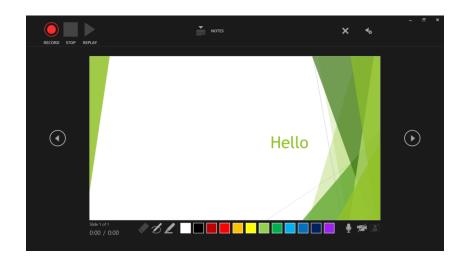

- ①Record Start/Pause recording
- 2Stop
- 3Play You can check the video you just recorded
- 4 Settings This shows the connected microphone
- **5**Slide
- **6**Forward
- ②Backward You can preview the slides when you're done recording
- ®On/Off buttons for camera/mic

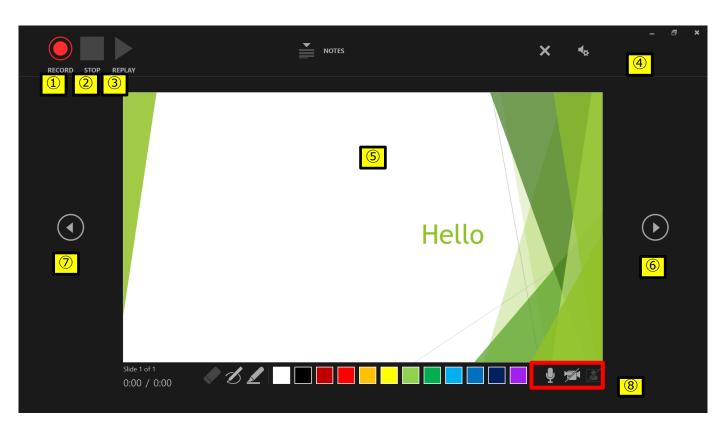

- 3. Select ①Record and start.
  - \*The pointer will not be recorded in the video.

Please press [CTRL + L] key to use the laser pointer mode.

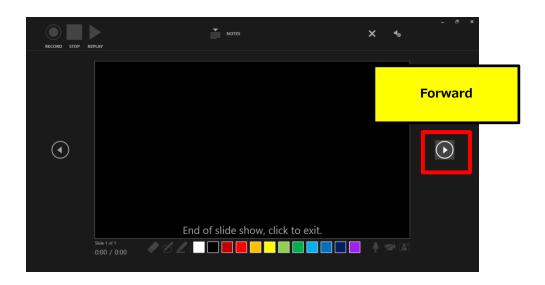

Once you reach the very last slide, recording will finish automatically. Click 'forward' to review the slides list as per below.

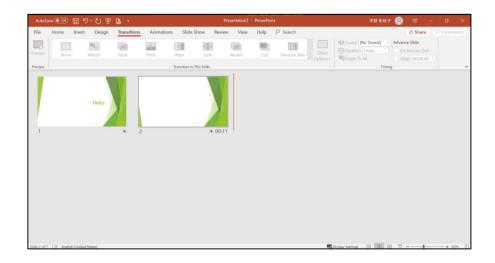

4. Save the file and do the final check.
Save the file and open the file again.
Play the slide show from the beginning to make sure everything is recorded appropriately.

5. Select 'slide show'>'record slide show'>'Record from Current Slide' and re-record your voice if you need to edit. When you're done, click the ①Stop button.

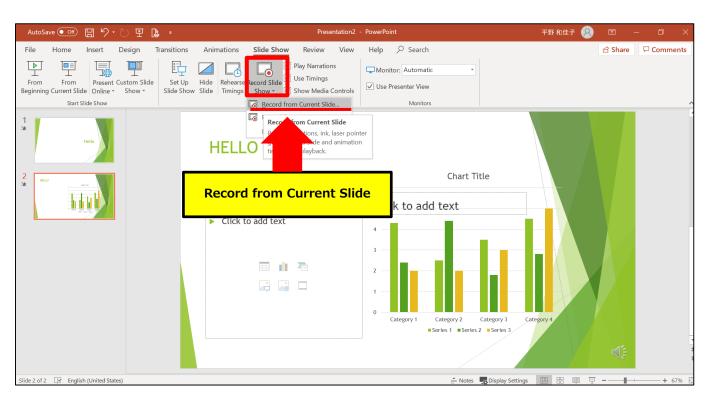

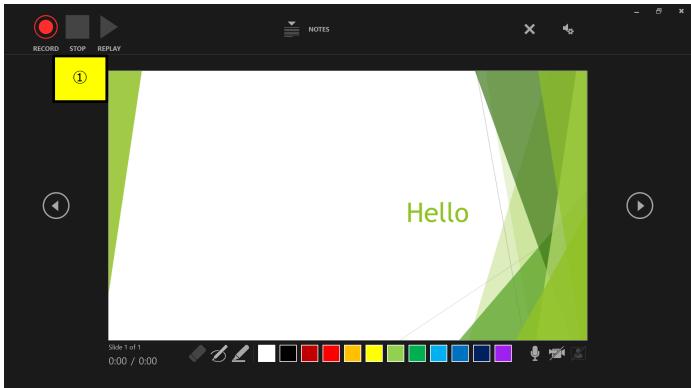

Convert the PowerPoint into a video.Select 'File'>'Export'>'Create a video'.

Make sure both 'HD (720P)' and 'Use recorded timings and narrations' are selected.

Select 'Create Video'.

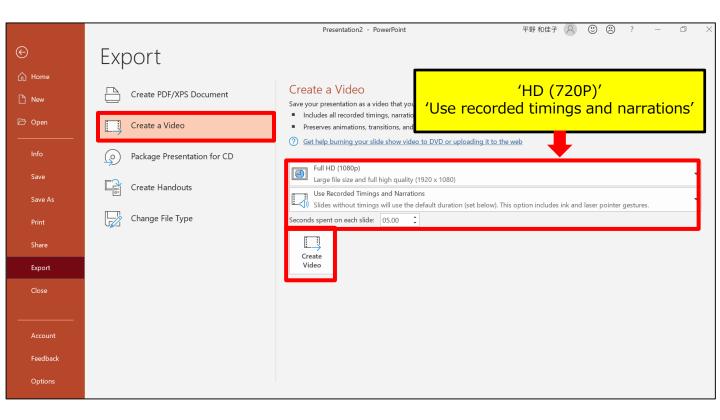

#### 7. Save the file.

The title should include your name.

Make sure the file type is 'MPEG-4 Video' so that the end of the file name is '.mp4'.

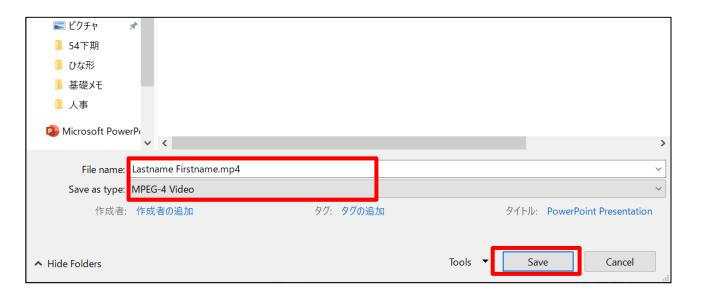

#### Select 'Save'.

This process may take for a while.

Please wait until the file is 100% saved.

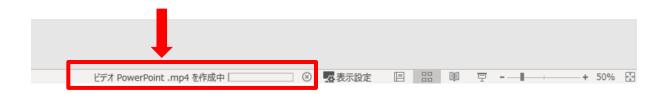

Make sure to open the file again.

Play the slide show from the beginning to make sure everything is recorded appropriately.